# How to Make a Gmail Account on an Android

1. On your phone, you will have a google play store from which you can download social media apps, games, and more. It will look like the icon below. Click to proceed.

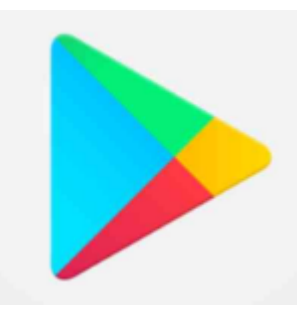

2. In the search bar of the play store, type "Gmail." Click the download or open button if you already have the app downloaded. Then, click on the app on your home screen to open it. (NOTE: On certain Android phones, Gmail is considered a "system app" and is already installed.)

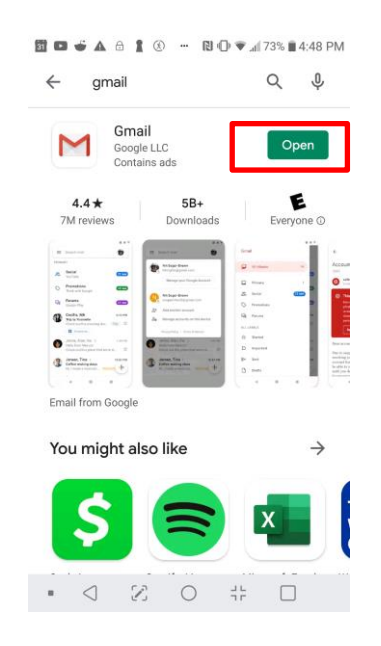

3. You will be taken to the sign in page. Click Create account below on the lefthand corner. (You have the option to choose "for myself" or "to manage my business". This guide focuses on "for myself.")

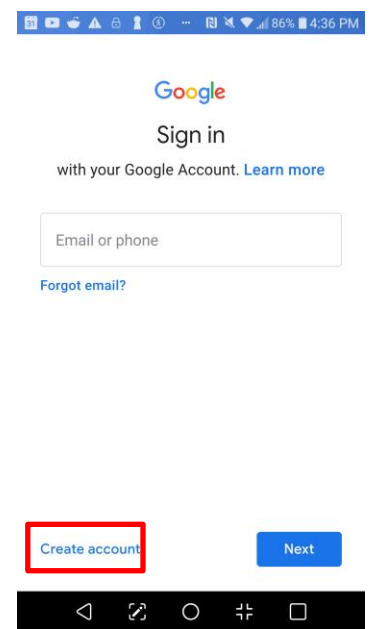

- 4. Enter required information: first and last name, and basic information.
	- a. Tips for usernames: be sure to avoid using usernames that may be characterized as unprofessional like references to substances, sexual acts, race, religion, or gender marks. Also, avoid using too many numbers in your username as it can become confusing or hard to remember.

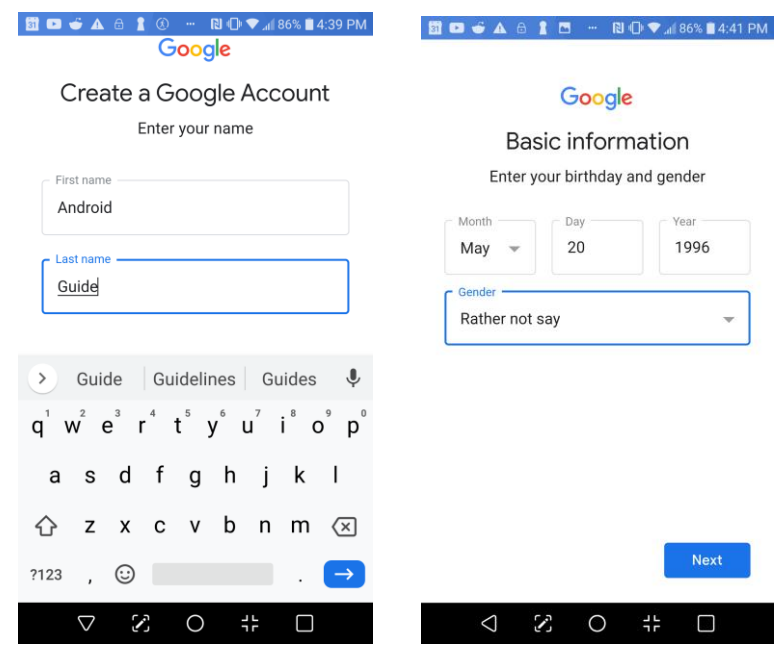

5. Choose your Gmail address and create a strong password. We chose "smalldaleapartments@gmail.com" as our Gmail account. (NOTE: In some cases, a password is generated for you.)

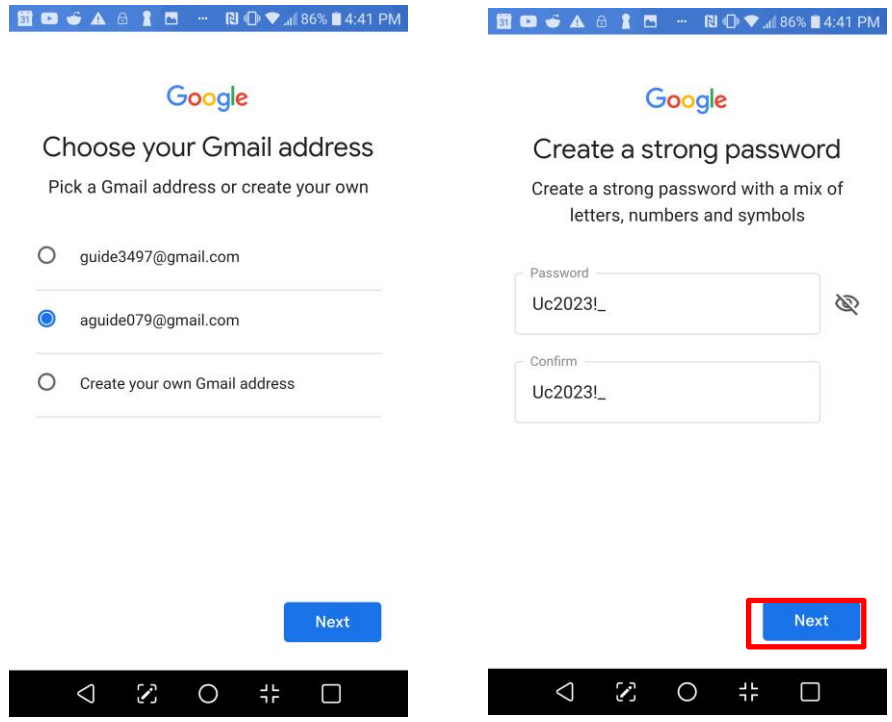

6. Add a phone number for extra protection. (This is optional. You can skip this step by clicking on "skip" on the bottom left corner of the screen.)

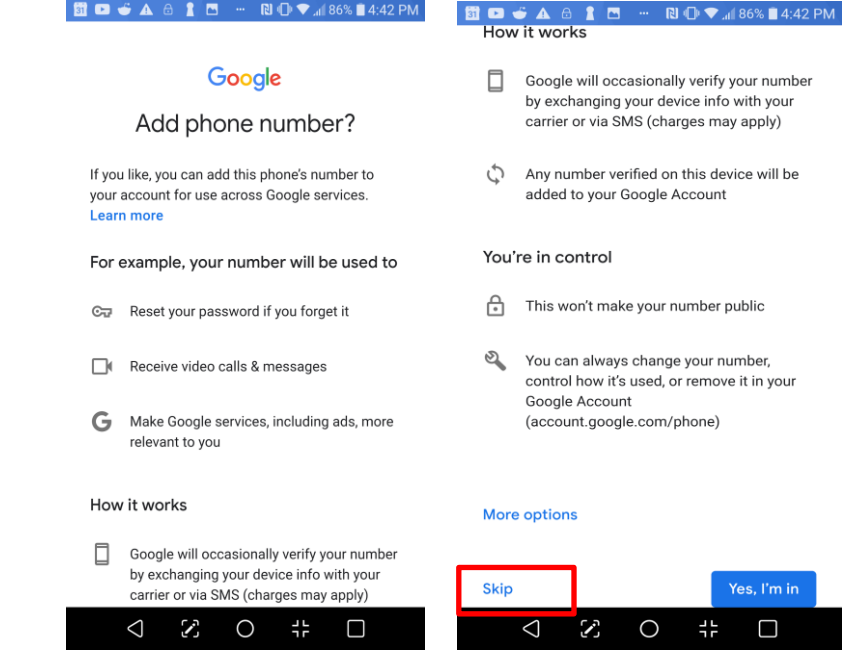

7. Review your account info then click next.

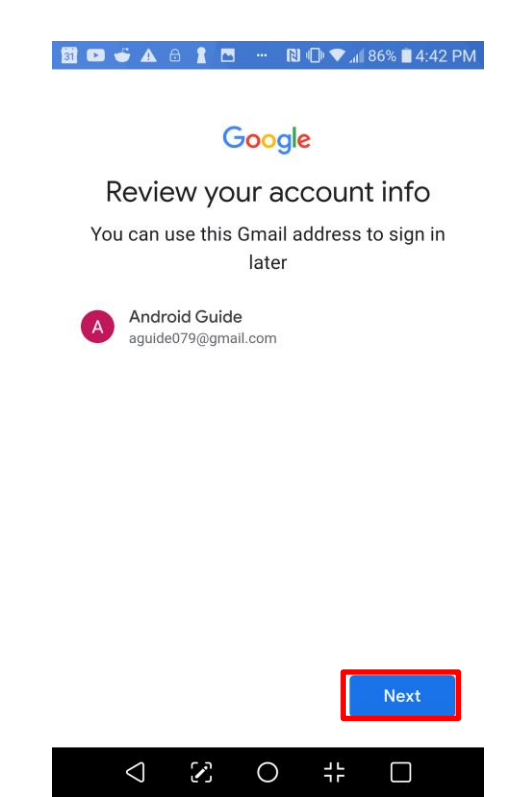

2. Read the Privacy and Terms and click "I agree" on the bottom right hand corner, and you're done!

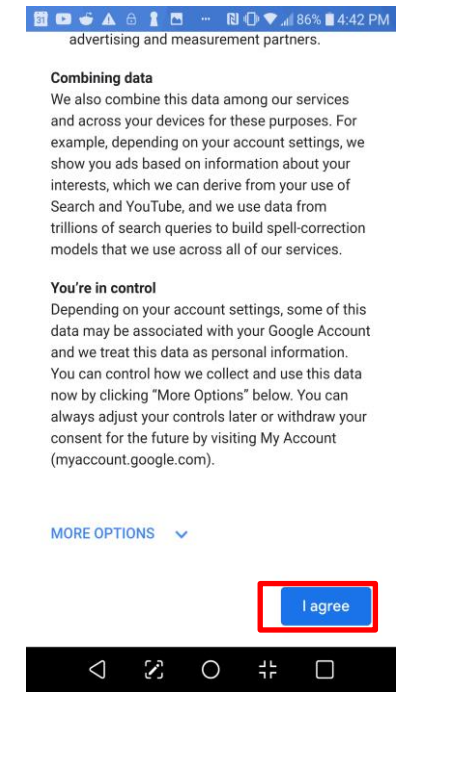

### **How to sign in to your Gmail account**

1. Go to your Gmail app on your iPhone.

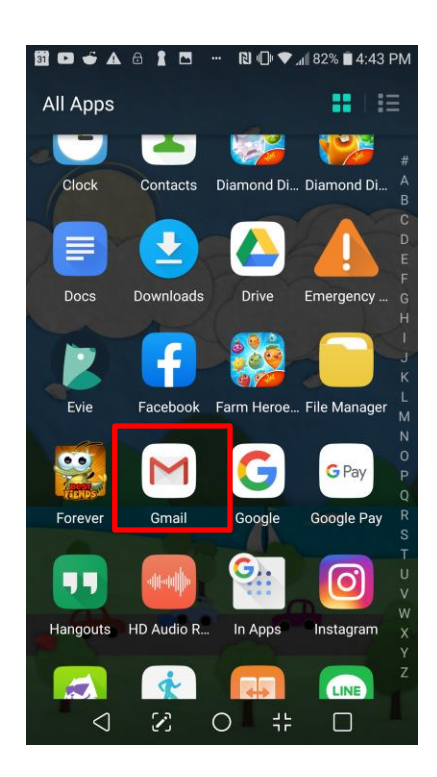

2. Type your username (your email address) and password, then click Next.ED - A & 1 B - N O V 480% 4444 PM ED - A & 1 B - N O V 479% 14:44 PM

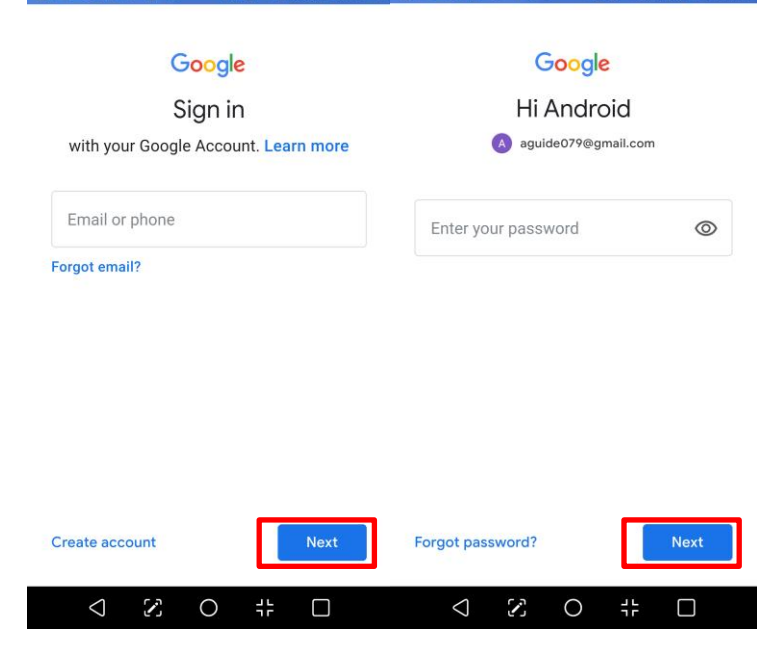

#### **How to sign out**

In the top-right corner of the page, locate the circle that has your first initial (if you've already selected an avatar image, it will show the image instead). To sign out, click manage accounts on this device and select "remove from this device."

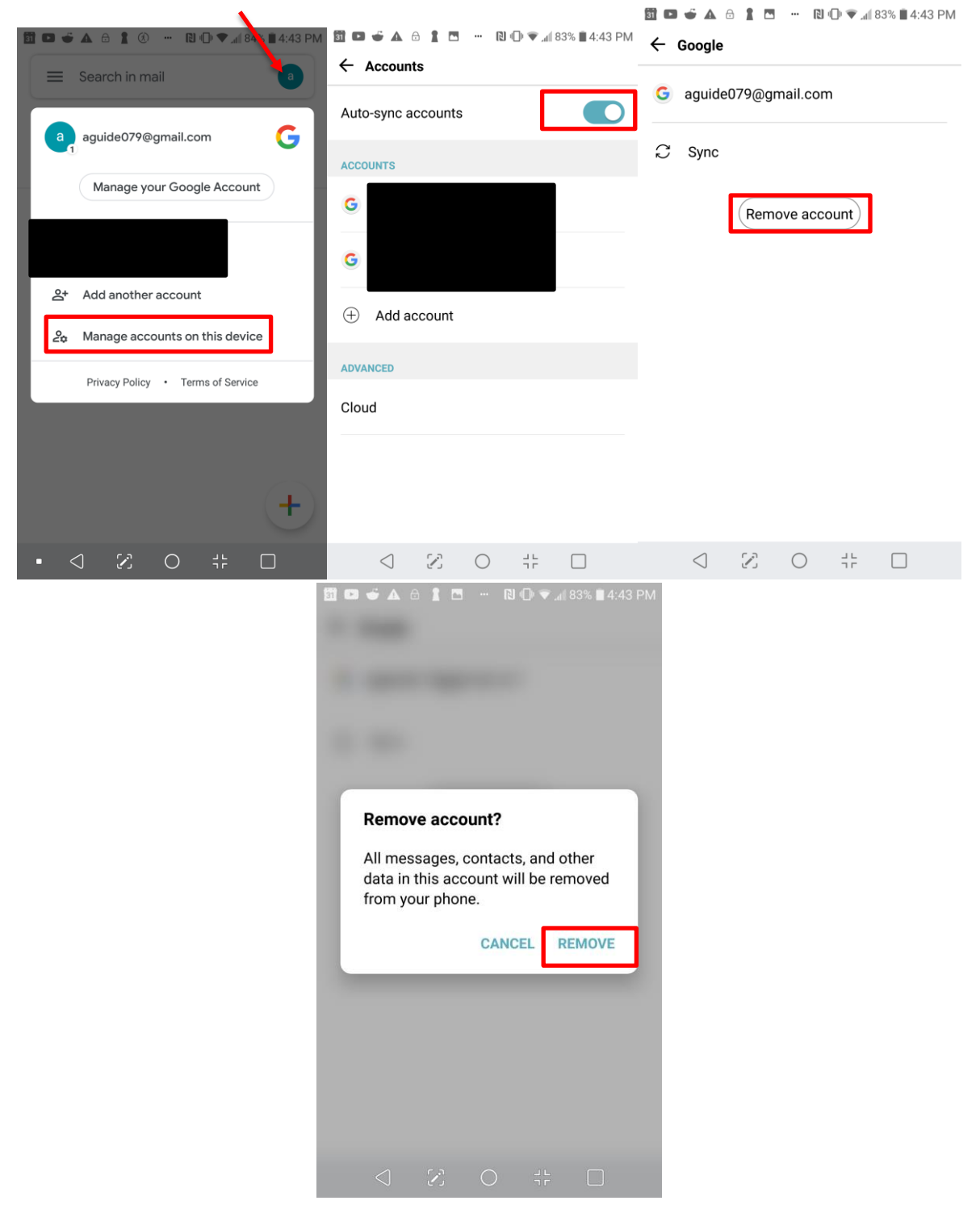

## **Understanding your Gmail Account**

After selecting an email, you will see the following at the top: Archive (folder with arrow), Trash Can to delete emails from your inbox, and an envelope to turn an email from "read" to "unread". If you click on the three dots at the top right, you will see more options to utilize for that particular email: snooze, move to folders, change labels, mark

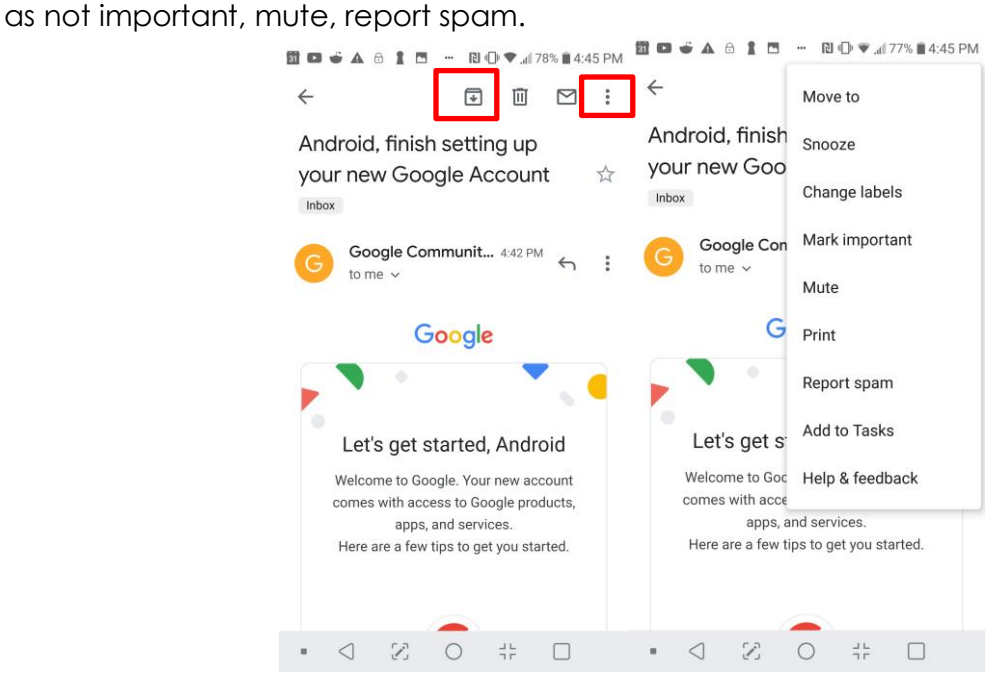

Going back to your inbox, if you click on the three lines at the top left corner of the screen, you'll see the following options: All inboxes, Primary, Social, Promotions, Starred, Snoozed, Scheduled, Drafts, All Mail, Spam, and Trash. Below that you'll also see "google apps" to easily access, settings, send feedback, and help.

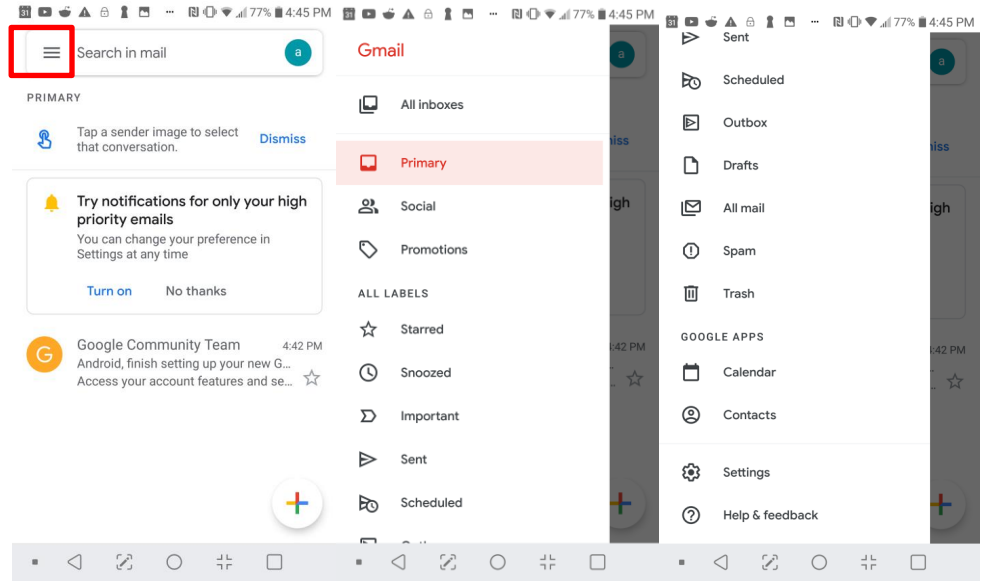

NOTE: See the Gmail on Computer Guide for more details on all of these features.

# **Creating an Email Signature**

1. Hit the three lines at the top right and scroll down to settings.

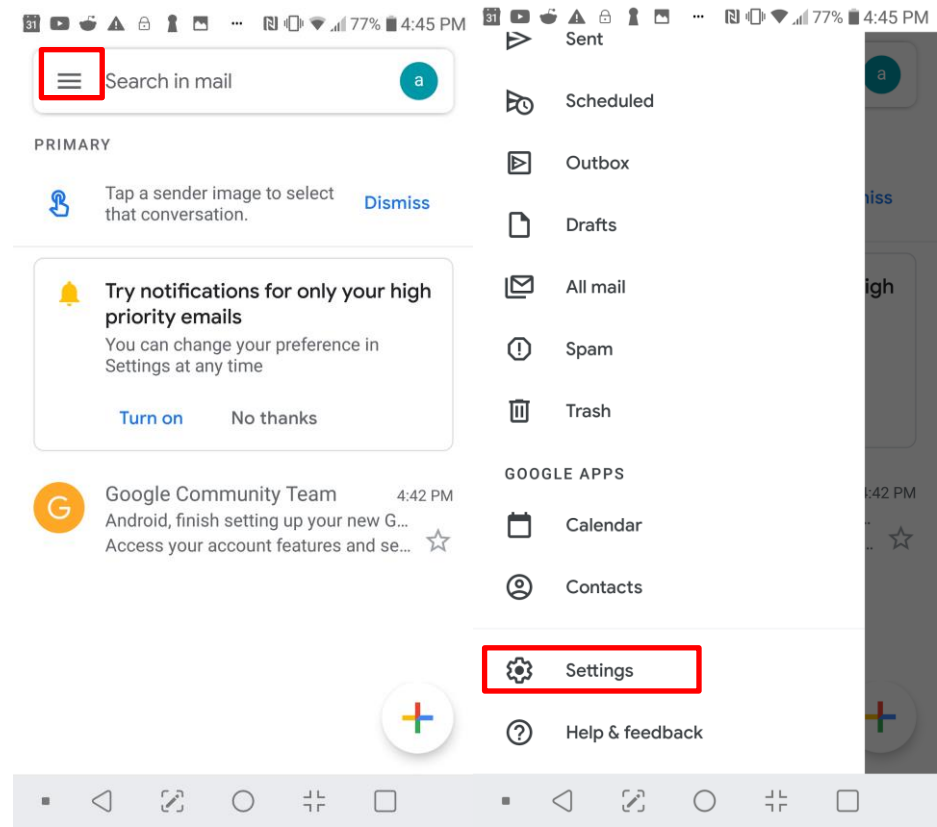

2. In settings, go to signature settings under the general tab.

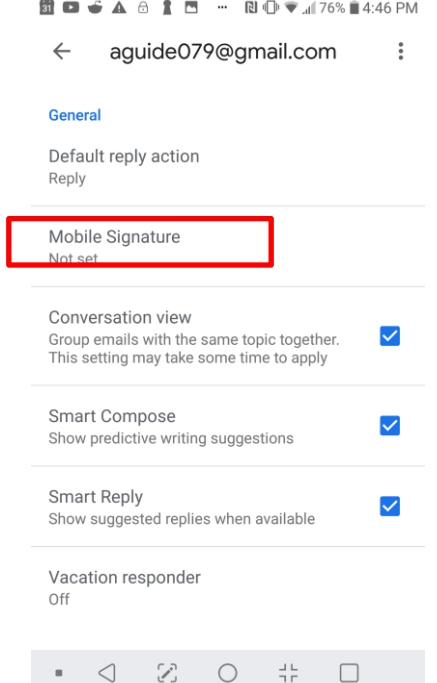

3. Toggle the switch to blue so that mobile signature will be turned on. Then type in your signature. (Unlike on the computer, it doesn't allow you to add photos to your mobile signature.)

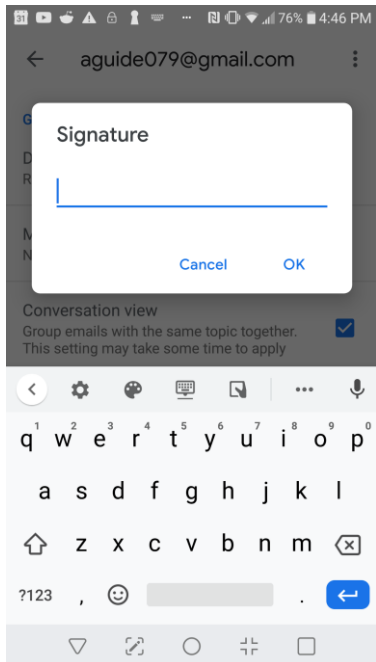